# **Installing the IDERA Dashboard**

• [Version 3.0](http://wiki.idera.com/x/8APwB)

This section guides you through the installation of the IDERA Dashboard, a common technology framework for IDERA products.

Before you install the IDERA Dashboard, be sure to have:

- A local administrator account on the machine where you are installing the product.
- Microsoft .NET 4.0 Framework or later installed.

The IDERA Dashboard Web Application service comes with SSL already set up. By default, SSL works with a self-signed certificate. This ω certificate can be used for encryption only and does not prove the identity of the server.

That default certificate is not signed by any well-known Certification Authority (CA), and is intended only for use in testing purposes. When a user attempts to open the SSL version of the IDERA Dashboard Web interface, a warning appears in the browser window. For more information about running the IDERA Dashboard over SSL, see [Run IDERA Dashboard over SSL \(HTTPS\)](http://wiki.idera.com/x/SgRJAg).

## **Start your installation**

You can install the IDERA Dashboard on any computer that meets or exceeds the product requirements.

#### **To start installing the IDERA Dashboard:**

- 1. Run IderaDashboard in the root of the installation kit.
- 2. On the **Welcome to the IDERA Dashboard Setup Wizard**, click **Next** to continue with installation.

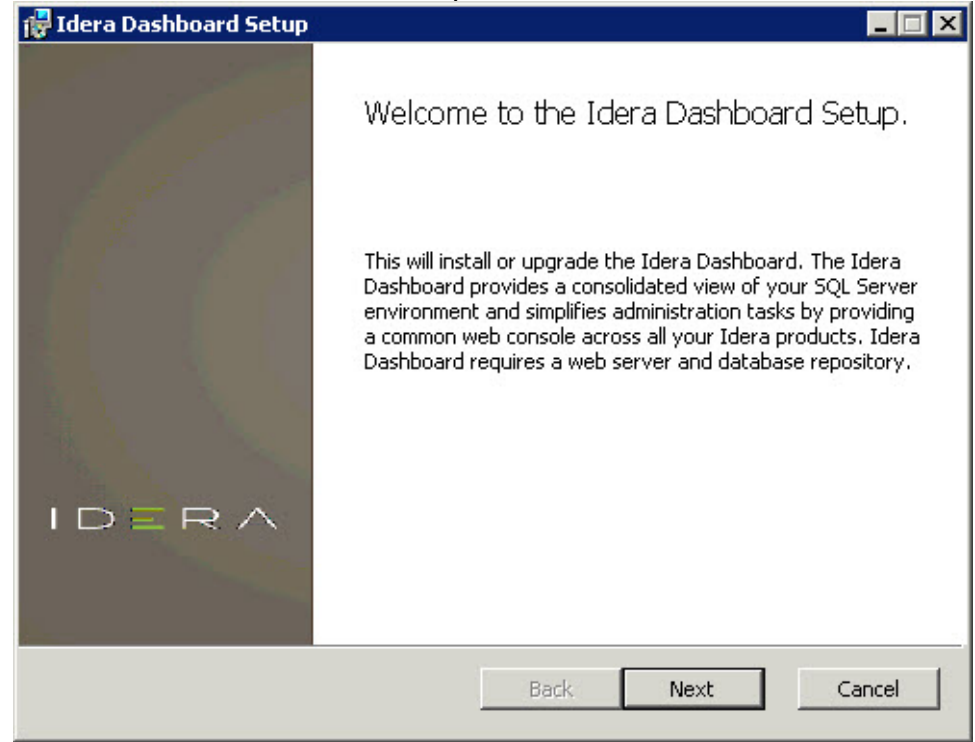

3. Review the license agreement. To accept this license agreement, click **I accept the terms in the License Agreement**, and then click **Next.**

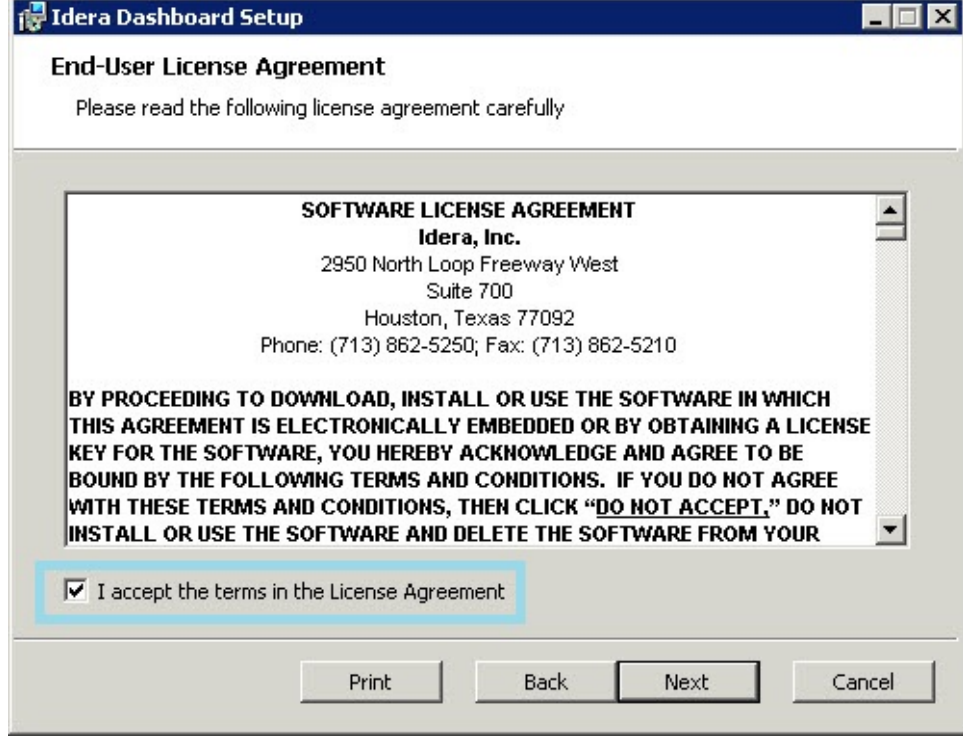

#### **Select an installation location**

You can use the default install location or specify a different path (**Change**). For your first install, we recommend using the default location. Click **Next** to continue with the installation.

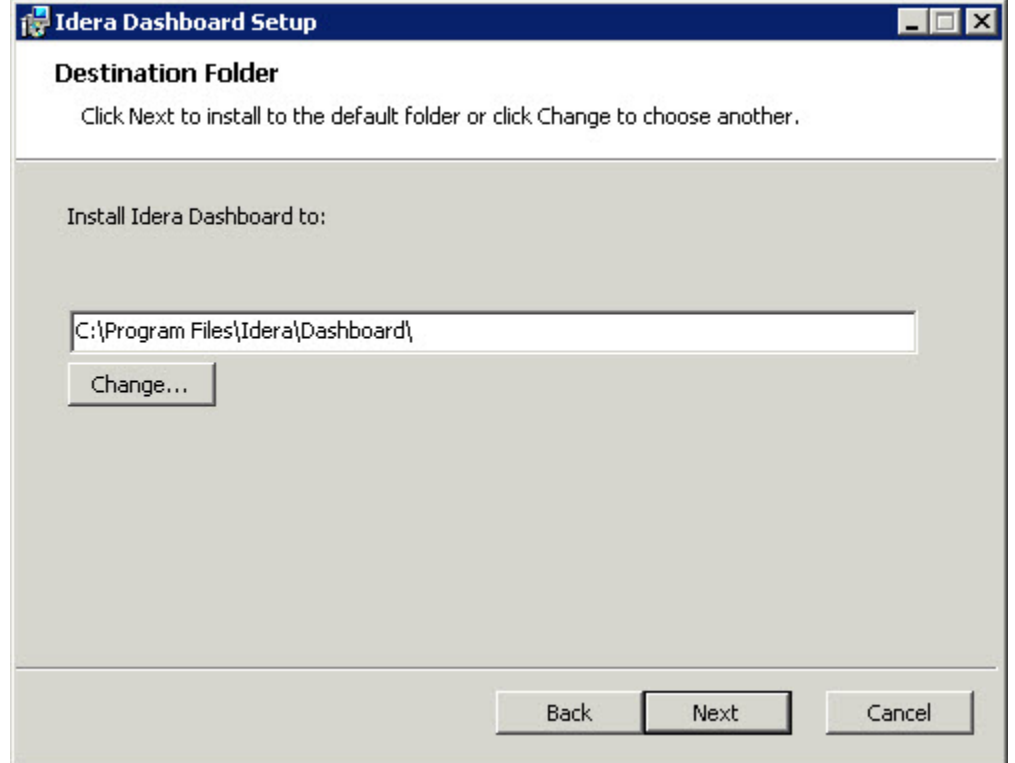

#### **Select a Windows user account to use for the service account**

The IDERA Dashboard uses this account to connect, discover, and gather configuration information from SQL Servers in your Business environment. The installer grants the "Log on as a Service" right to the account that you specify.

#### **To specify a service account:**

1. On the Service Account window, type appropriate credentials in the provided fields under which the services run.

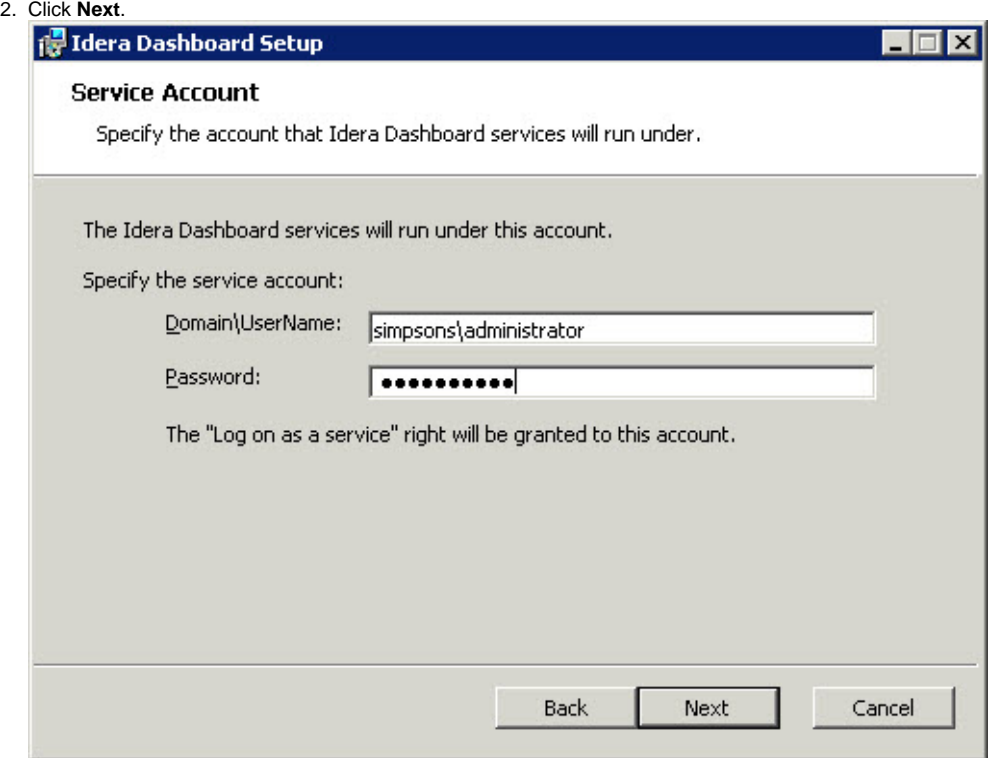

### **Select service ports to use for the IDERA Dashboard**

The IDERA Dashboard uses ports **9290**, **9291**, **9292,** and **9294** for the web application and dashboard services respectively. However, you can specify different service ports.

#### **To specify a service port:**

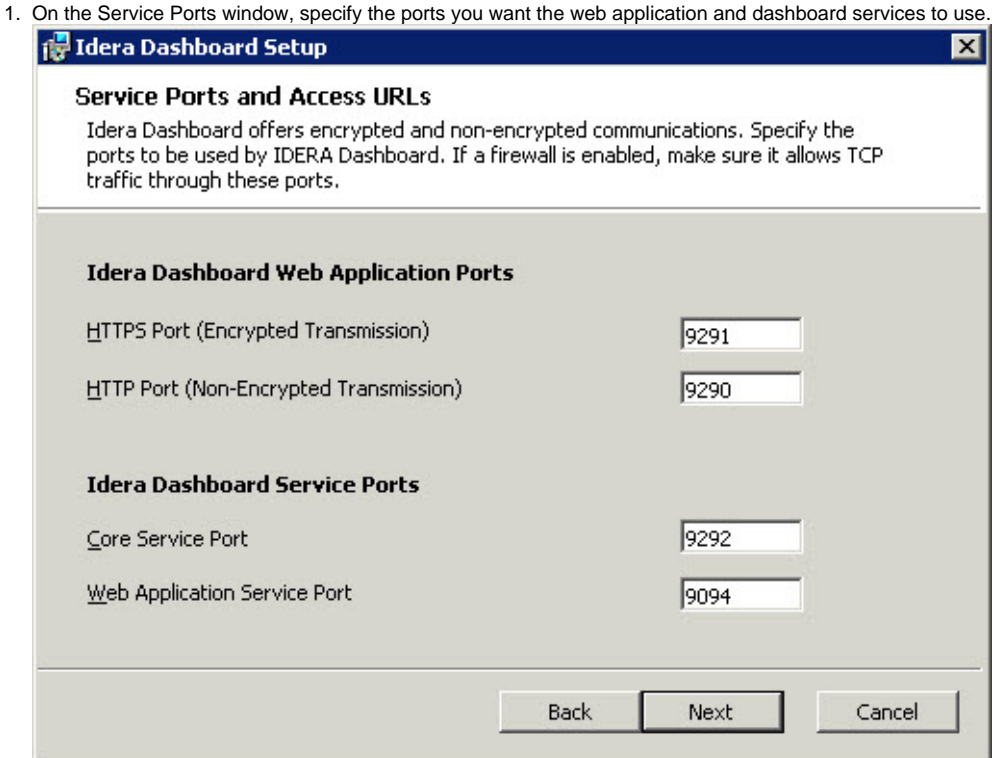

2. Verify that the Firewall allows TCP (Transmission Control Protocol) traffic through your specified ports.

3. Click **Next.**

### **Select a SQL Server instance to use for the IDERA Dashboard Repository database**

The IDERA Dashboard Repository database is where the collected data, alert information, and alert configuration settings are stored.

**To specify the SQL Server instance to install the Repository database on:**

- 1. On the Repository Database screen, specify the host SQL Server instance you want to use for the IDERA Dashboard Repository database.
- 2. Type the name for the IDERA Dashboard Repository database.

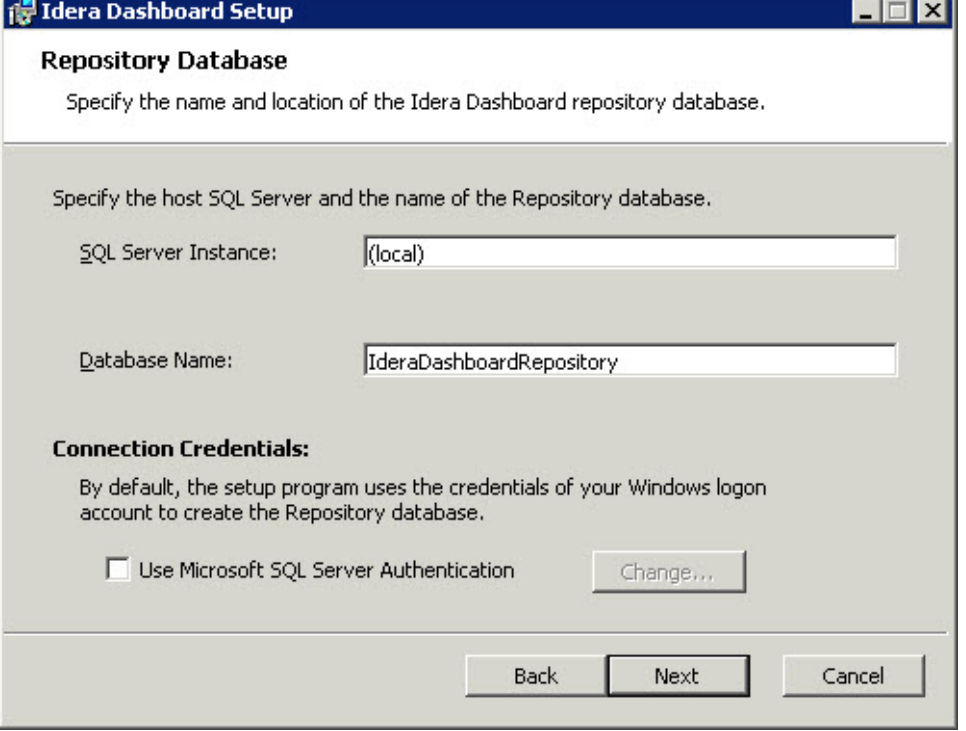

- 3. **If your SQL Server environment uses SQL Server Authentication** , select the check box and click **Change** to enter SQL Server credentials. By default, the IDERA Dashboard uses your Windows credentials when connecting to the Repository database.
- 4. **If you use Microsoft SQL Server Authentication** , a new window displays where you can type the respective SQL Server login and password. 5. Click **Next**.

#### **Grant access to the IDERA Dashboard**

The user that installs the IDERA Dashboard has access to this application by default as a Dashboard Administrator. You can choose whether you want other users to have access to the IDERA Dashboard in the Administration view. To continue with the installation, click **Next**.

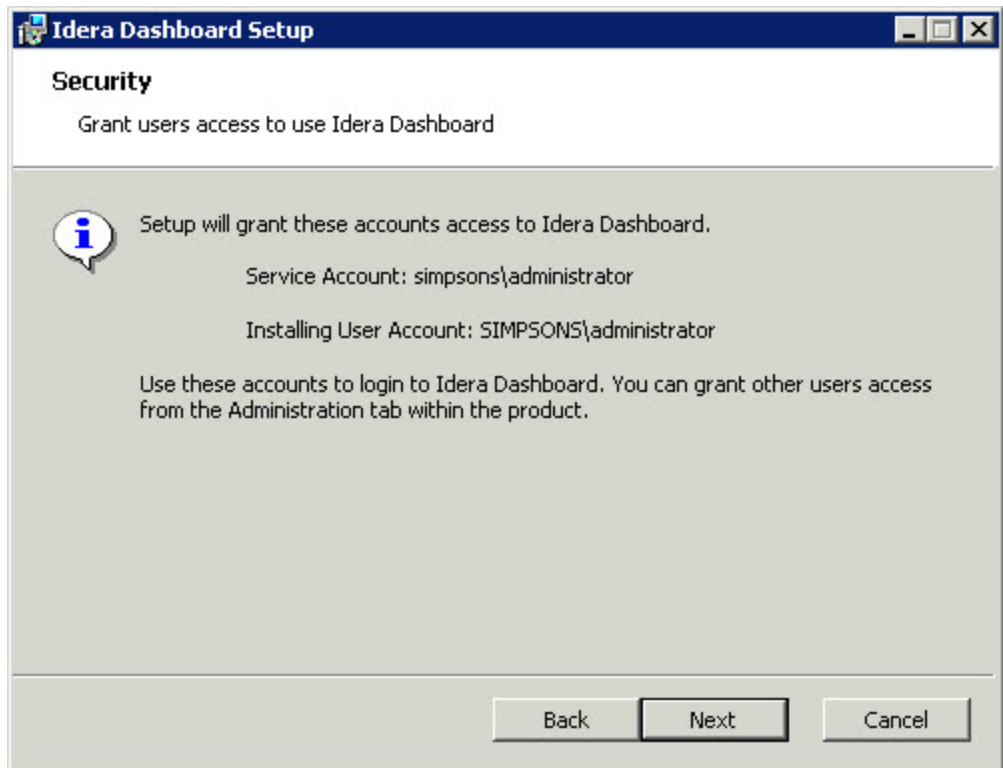

## **Complete the installation**

1. Click **Install** to indicate that you are ready to complete your installation with the configurations you specified. **If you want to review or change any of your settings** , click **Back**.

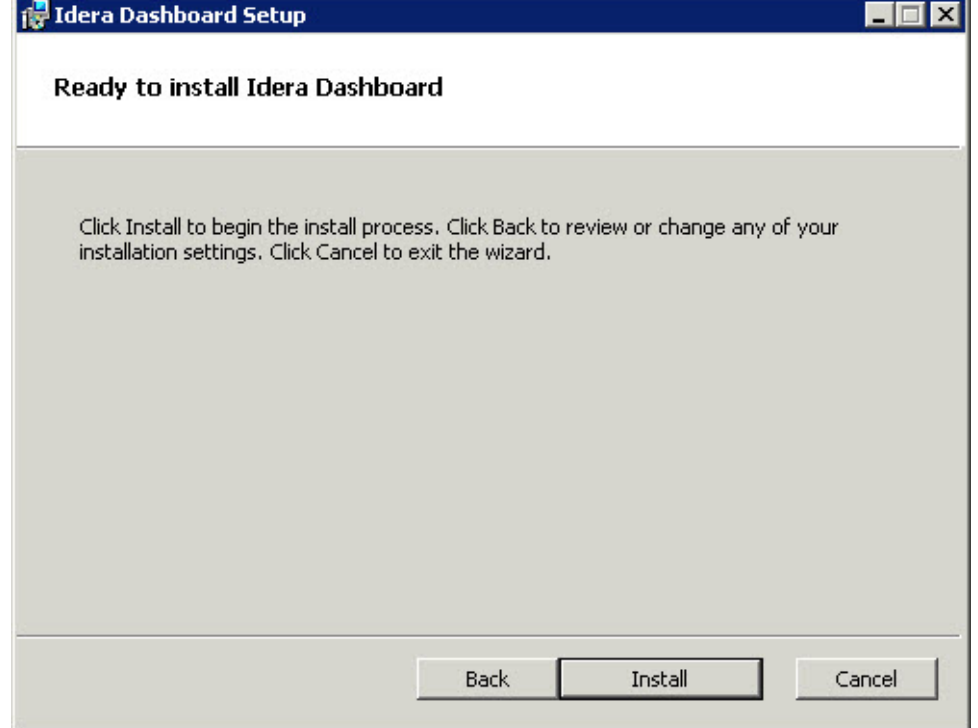

2. Click **Finish** to exit the IDERA Dashboard Setup Wizard.

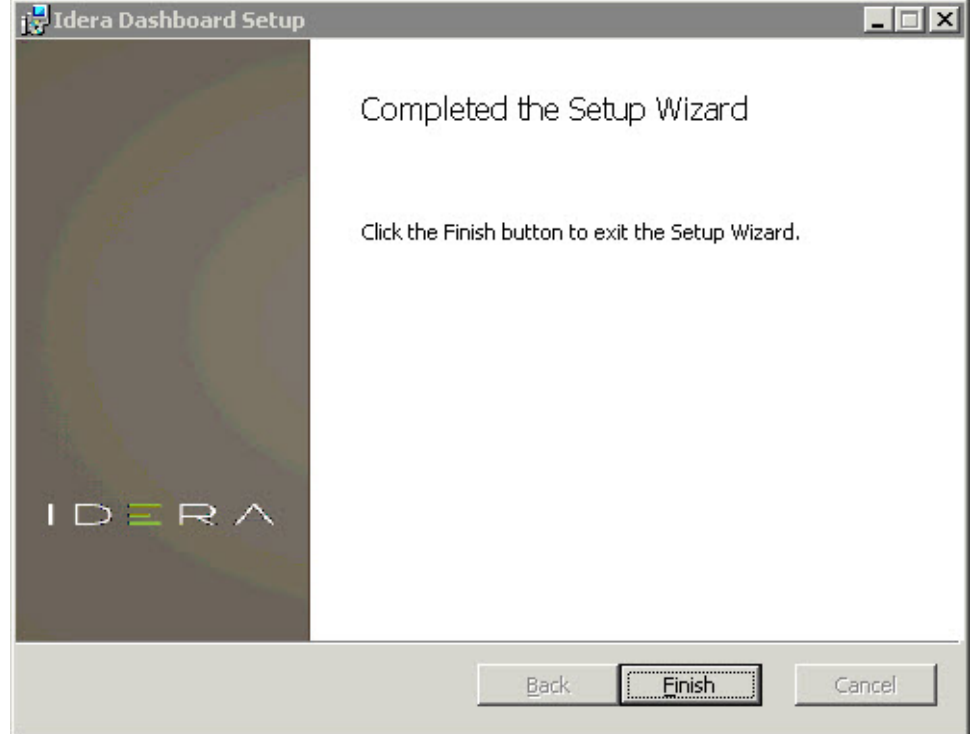

The IDERA Dashboard installation is complete.

IDERA Dashboard provides an integrated user experience for the IDERA products in your environment.

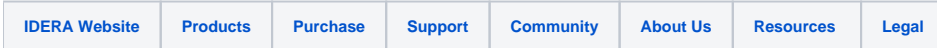